## **ALERT IIS: How to Manually Add and Adjust Inventory**

To begin using the Inventory Module in ALERT IIS, first users must manually enter their inventory on hand into the system.

From this point forward, your inventory on hand will automatically populate when state-supplied vaccine shipments are accepted. You will continue to manually add your privately purchased inventory.

## **This guide will address:**

- **Manually inputting vaccine inventory into ALERT IIS**
- **Manually adjusting vaccine inventory in ALERT IIS**

## **Manually Inputting Inventory**

- 1. Sign in to ALERT IIS [\(www.alertiis.org\)](http://www.alertiis.org/)
- 2. Click on **Manage Inventory** under the Inventory heading in the menu panel
- 3. Click on the **Show Inventory** button

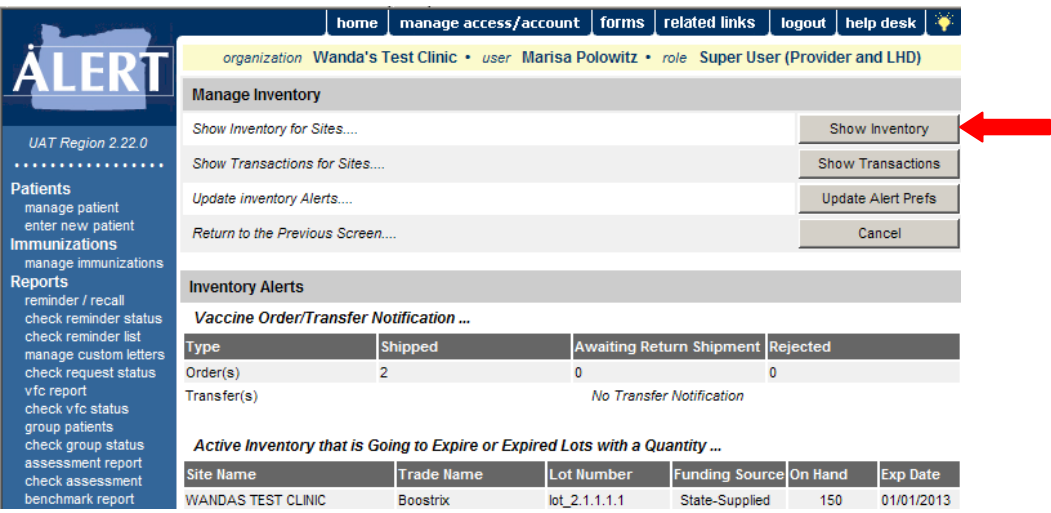

4. Click on the **Add Inventory** button

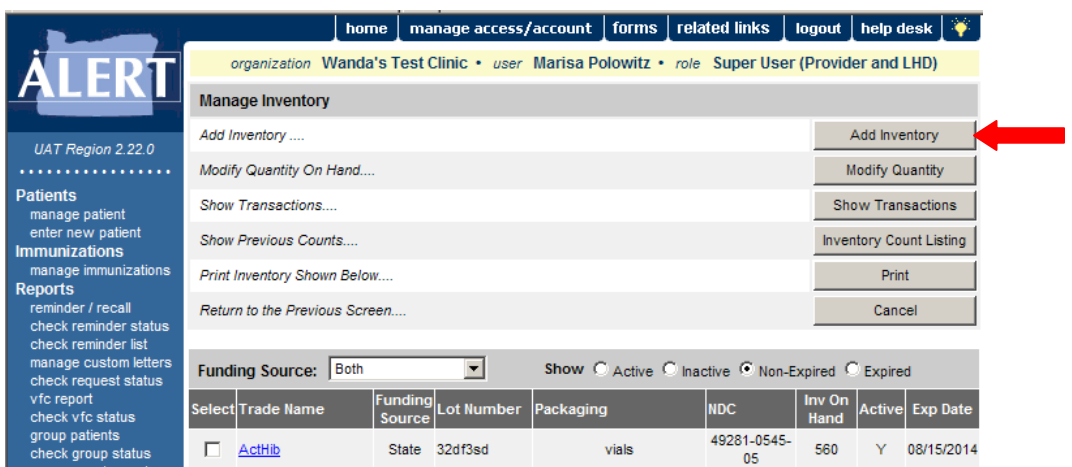

5. The **Add Vaccine Inventory Information** screen will show.

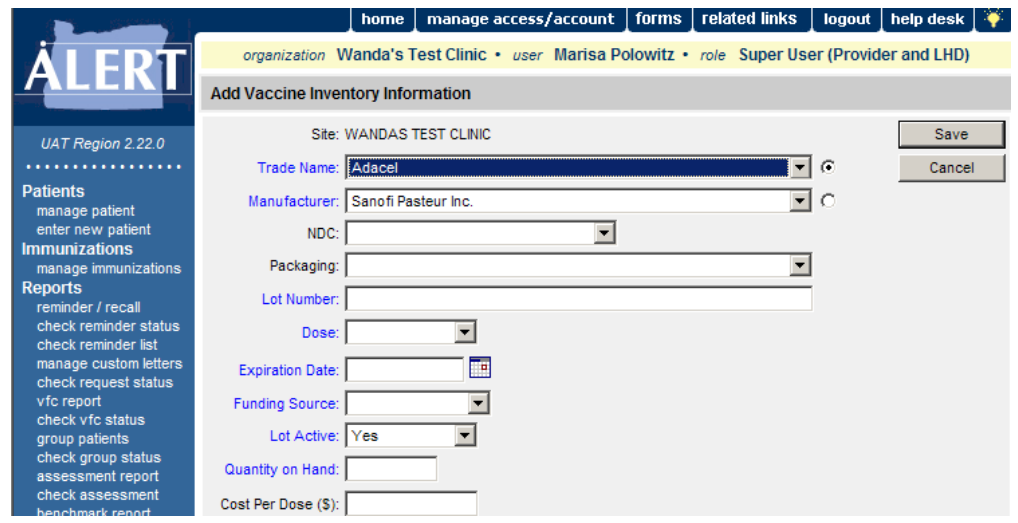

- 6. Select **Trade Name** from the drop down list. **Manufacturer** will auto-complete.
- 7. **NDC** stands for National Drug Code. The NDC drop-down is auto-populated based on the Trade Name you selected. Choose the NDC that matches what is on your vaccine package. It is important that this field is correctly completed, as it is used by the state when ordering vaccine and is also the determining factor in the functionality of the inventory module.
- 8. **Packaging** refers to the type and quantity of doses in each package. (For example: 1x10 VIALS means a 10 pack of single-dose vials.) Once you have selected an NDC the system will auto-populate the packaging drop-down, just choose the packaging description to select it.
- 9. Enter the **Lot Number** of the vaccine.
- 10. Select the **Dose** from the dose drop-down list.
- 11. Enter the **Expiration Date.**
- 12. In **Funding Source** enter whether the vaccine is **State-Supplied** or **Privately Purchased.**
- 13. **Lot Active** defaults to Yes. New vaccine being added to inventory must be entered as Active. (This determines whether it is available to enter in patient records.)
- 14. Enter the number of vaccine doses received in **Quantity on Hand.**
- 15. When you are sure the information has all been entered correctly, click on the **Save** button.

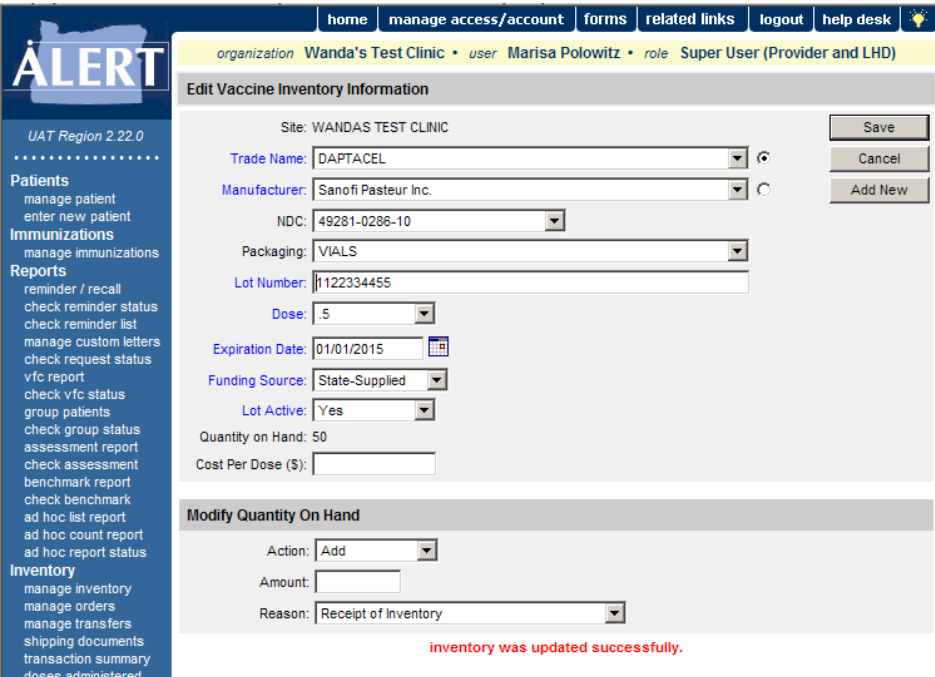

- 16. The message "Inventory was inserted successfully" will display at the bottom of the screen.
	- o To add the next lot of vaccine, click the **Add New** button.
	- o If you are finished adding vaccine, click **Cancel** to return to the Show Inventory screen.
	- o The **Modify Quantity on Hand** section shows at the bottom of the page after entering vaccine, in case the originally entered quantity needs to be adjusted. To reduce the number of vaccine entered, select subtract in the **Action** drop-down list; to increase, select Add, and enter the number of doses to alter in the **Amount** text box. Select the **Reason** from the drop-down list. When finished, click **Save.** The message "Inventory was updated successfully" will display at the bottom of the screen.

## **Adjusting Existing Inventory**

- 1. Click on **Manage Inventory** under the Inventory heading in the menu panel.
- 2. Click on **Show Inventory.**

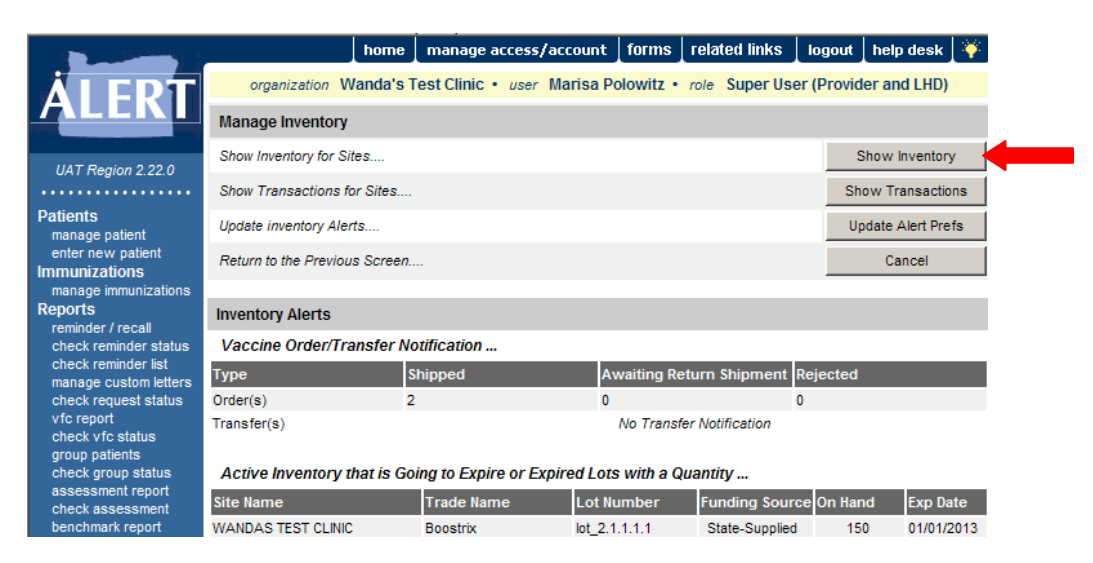

3. Select the vaccine lots you wish to adjust by clicking in the box of the desired vaccine under the "Select" heading. (You may adjust more than one at a time)

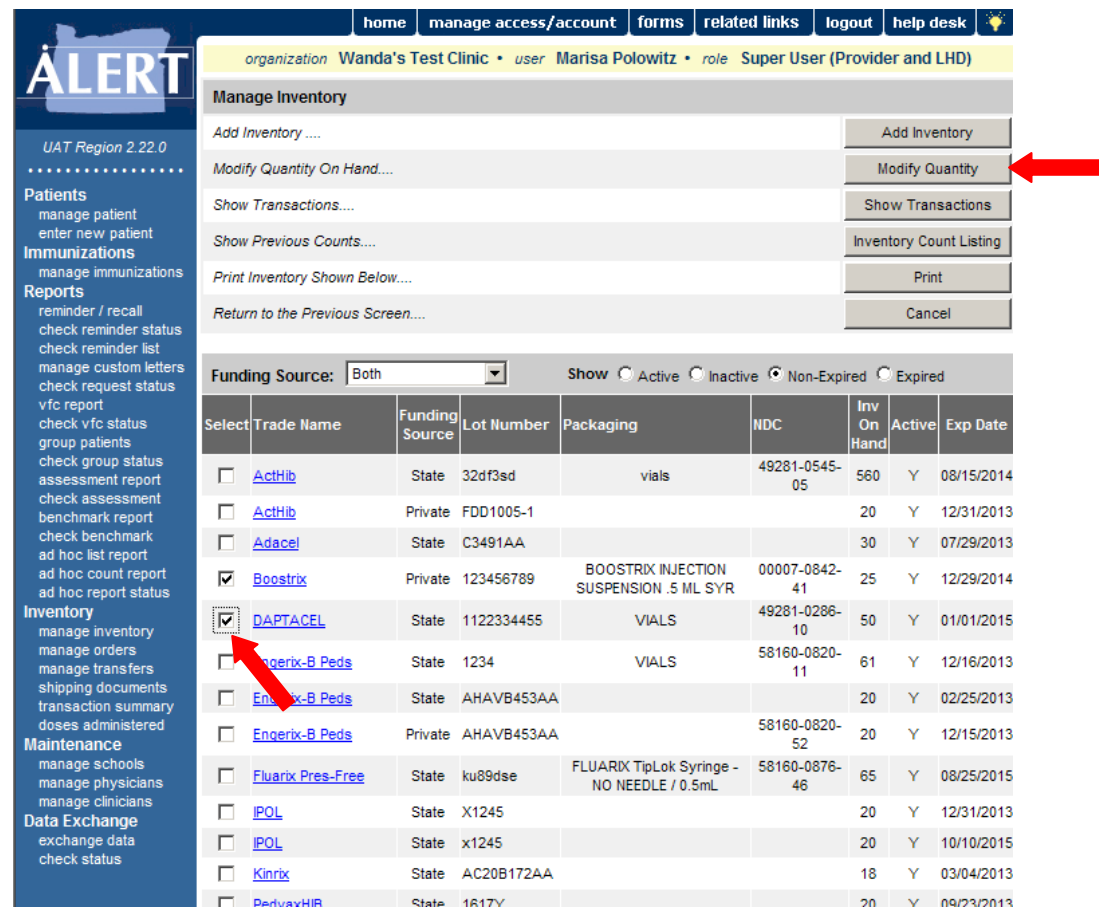

4. After selecting the lots to be adjusted, click on **Modify Quantity.**

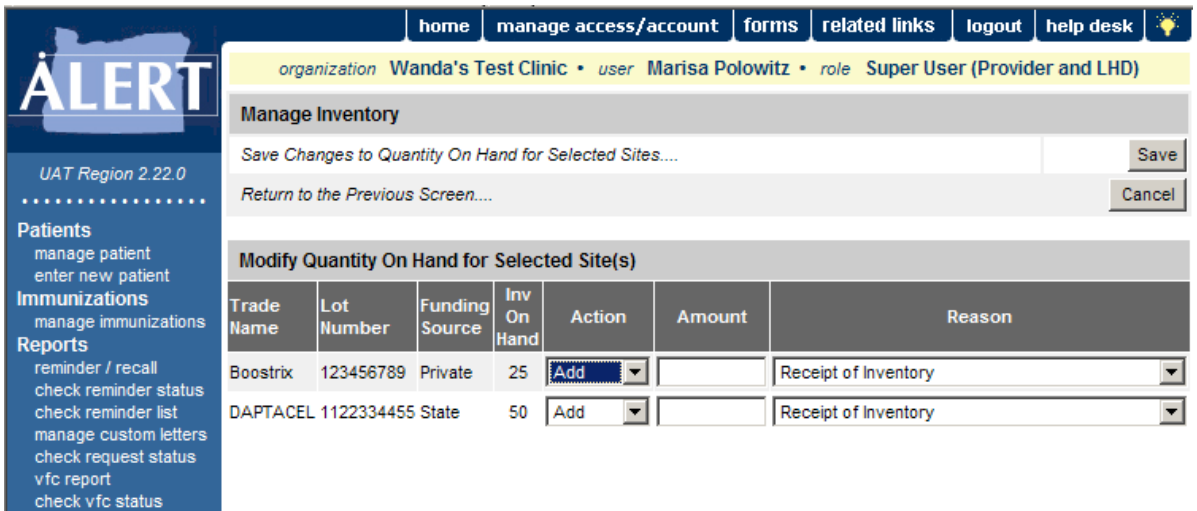

5. On the modify quantity screen, select whether you would like to add doses or subtract doses from inventory on the **Action** heading for each lot.

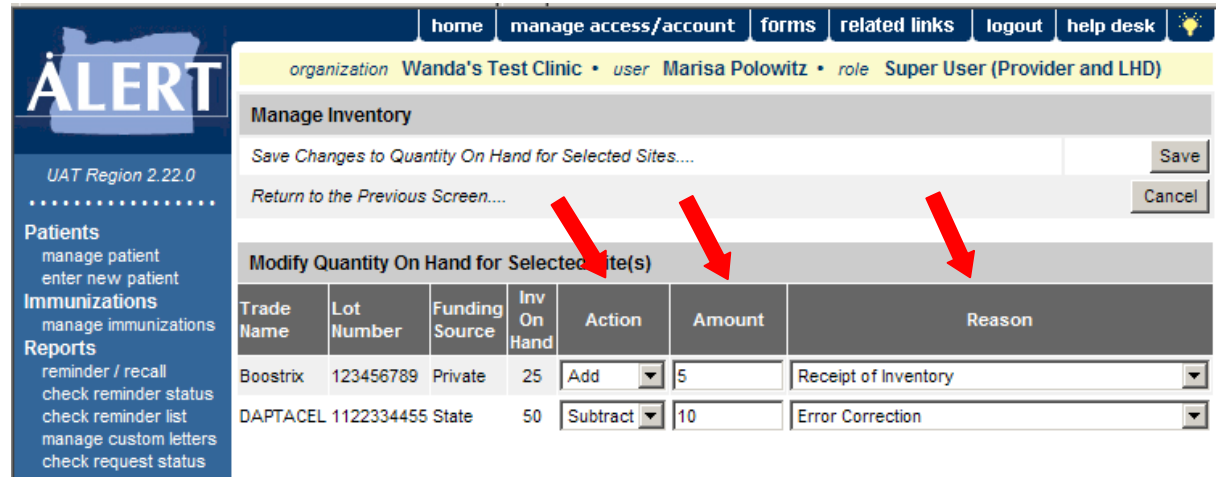

- 6. Enter the **Amount** you would like to adjust. Select the **Reason** from the drop-down list.
- 7. Click **Save** when you are sure that no other corrections are needed. This will take you back to the **View Inventory** page.